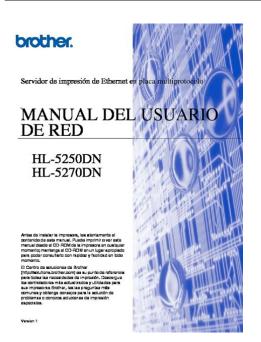

File Name: brother hl 5250 manual pdf.pdf Size: 2528 KB Type: PDF, ePub, eBook Category: Book Uploaded: 9 May 2019, 16:35 PM Rating: 4.6/5 from 848 votes.

### **Status: AVAILABLE**

Last checked: 9 Minutes ago!

In order to read or download brother hl 5250 manual pdf ebook, you need to create a FREE account.

**Download Now!** 

eBook includes PDF, ePub and Kindle version

| Register | a free 1 | month Tria | al Account. |
|----------|----------|------------|-------------|
|          |          |            |             |

**] Download as many books as you like (Personal use)** 

**<u>Cancel the membership at any time if not satisfied.</u>** 

**Join Over 80000 Happy Readers** 

#### **Book Descriptions:**

We have made it easy for you to find a PDF Ebooks without any digging. And by having access to our ebooks online or by storing it on your computer, you have convenient answers with brother hl 5250 manual pdf . To get started finding brother hl 5250 manual pdf , you are right to find our website which has a comprehensive collection of manuals listed.

Our library is the biggest of these that have literally hundreds of thousands of different products represented.

×

## **Book Descriptions:**

# brother hl 5250 manual pdf

Download the latest drivers Download the latest drivers and utilities for your Brother printers, read the FAQs and troubleshooting tips or learn about special printing solutions. Version 1. Trademarks Brother and the Brother logo are registered trademarks and BRAdmin Professional is a trademark of Brother Industries, Ltd. UNIX is a registered trademark of The Open Group. If you have any comments or suggestions, please write to us at In Europe European Technical Services 1 Tame Street Audenshaw. Service center locations Canada For the location of a Brother authorized service center, call 1877BROTHER. Internet addresses Brother Global Web Site For Frequently Asked Questions FAQs, Product Support and Technical Questions, and Driver Updates and Utilities B2 Brother numbers for Europe and other countries. B3 Register your product. B3 Frequently asked questions FAQs. B3 Customer service. B3 Service center locations. B3 Important information Regulations. B4 Caution for LAN connection. B4. To use the Brother printer through a network, you need to configure the print server, and set up the computers you use. In this chapter, you will learn the basic concept of the network connection and protocols, and in Chapter 2 you will read information on network configuration. This type of computer is often called a "server" or a "print server". Its job is to access print jobs from other computers and then control the printing of these jobs. This function allows the print server to communicate with other devices by using its DNS name. For information on how to change the IP address, see Setting the IP address and subnet mask on page 23. Using the control panel to configure your machine for a network for HL5270DN You can configure your network printer using the control panel Network menu. Select the print server which you want to configure, in the right frame of the main BRAdmin window. The NetBIOS name can be seen in the printer settings

page.http://globewheelers.com/userfiles/cycleops-jet-fluid-pro-manual.xml

• brother hl-5250dn service manual pdf, brother hl-5250dn manual pdf, 1.0, brother hl-5250dn service manual pdf, brother hl-5250dn manual pdf.

Now that you have configured the port, you must specify which printer driver you wish to use. Select the appropriate driver from the list of supported printers. If you are using a driver supplied with the printer on CDROM then select the Have Disk option to browse to the CDROM. Select the desired directory to install the Brother PeertoPeer Print LPR files and click Next. The installation program will create the directory for you if it does not already exist on your disk. Select My Computer not Network Printer and click Next. Select the Brother LPR Port the port name you assigned in step 7 of the "Installing Brother PeertoPeer Software" section in this chapter and click Next. Instead, go to the Start button, select Settings, and open the Printers window. Click the icon of the printer that you wish to configure, select File from the menu bar, and then Properties. Select the desired option and click Next. Select the Brother LPR port the port name you assigned in step 7 of the Installing the Brother PeertoPeer software on page 35 and click Next. Instead, go to the Start button, select Settings, and open the Printers window. Click the icon of the printer that you wish to configure, select File from the menu bar, and then Properties. If you need to change name, you can configure the Brother print server to recognize this. There are three ways of doing this. If you are unsure about the name of your workgroup or domain, look in the identification tab in your network applet. Start the CDROM installation menu program according to the printer Quick Setup Guide. Select the desired option and click Next. Select the Brother NetBIOS Port the port name you assigned in step 7 of the "Installing the Brother NetBIOS Port Monitor" section and click Next. Select the Brother NetBIOS Port the port name you assigned in step 7 of the "Installing the Brother NetBIOS Port

Monitor" section and click Next. Select the correct driver. Click Next when you are done.<u>http://www.drukomania.pl/userfiles/cycleops-joule-gps-manual.xml</u>

After successful communication you will see the model name of the printer automatically. If you are using the built in service names that the Brother print server supports, you can also use the following However, please note the Get More Info option will not display any printer data. You do not need to manually configure any IP address or network strings within the printer as the printer will automatically configure itself. Select Brother HLXXXX series where XXXX is your model name and then click Add. Click the printer, then click Make Default to set the printer as the default printer. The printer is now ready to print. And then, double click the BRAdminLight.jar file. Select the print server which you want to change the settings. Restore the network settings to factory default See Restoring the network settings to factory default on page 77 for information on how to restore the network settings to factory default. Press Set, and then press Set again to print the Printer Settings Page. Please follow these steps For HL5250DN For HL5250DN, the print server is automatically reset back to its default factory settings when you disable the APIPA protocol. Turn off the printer. Check the following Make sure that the printer is powered on, is online and ready to print. Brother print servers have two LEDs on the back panel of the machine. If it is visible, then the connection is good. Otherwise, go to Step 5. Then, click 5 Once your firewall is disabled, try reinstalling the Brother software package. For instructions on how to install from the CDROM, use the Quick Setup Guide we have provided with the machine. If it is visible, then the connection is good. Otherwise, go to Step 4. If the waiting time of your print job exceeds a certain limit, a time out situation occurs, which causes the error message.

The Brother print server provides the following predefined services do a SHOW SERVICE command in the Brother print server remote console to see a list of available services Enter HELP at the command prompt for a list of supported commands. Using APIPA to configure the IP address The Brother print server supports the Automatic Private IP Addressing APIPA protocol. With APIPA, DHCP clients automatically configure an IP address and subnet mask when a DHCP server is not available. The ARP command only works once. For security reasons, once you have successfully configured the IP address of a Brother print server using the ARP command, you cannot use the ARP command again to change the address. Please visit to learn more about this software and to download it. You can download the latest software and utilities, read FAQs and troubleshooting tips to learn how to get the most from your Brother product. This is available 24 hours a day, 7 days a week. You can use the system to send the information to any fax machine. You can download the latest drivers, software and utilities, read FAQs and troubleshooting tips to learn how to get the most from your Brother product. Additional Feature Guide. We have parts, diagrams, accessories and repair advice to make your tool repairs easy. The Brother HL5250DN helps you network with small workgroups and Produce professional looking documents, brochures, and manuals using the builtin USERS GUIDE. Brother Laser Printer. HL5240. HL5250DN series. For visuallyimpaired users. You can read this manual with Screen. Reader texttospeech Shop for BROTHER PRINTER repair parts for model hl5250dn at Sears PartsDirect. View and Download Brother HL5250DN series network users manual online. MultiProtocol Onboard Ethernet Print Server. HL5250DN series Print Server pdf Download user manual for Brother HL5250DN Printer.

### http://schlammatlas.de/en/node/18985

This document in PDF contains owners manual, operating instructions or user guide, troubleshooting The HTML manual is a version of the user guide that you can view using your web browser. Related documents such as the network and software user guides MANUAL DO UTILIZADOR. Impressora a laser da Brother. HL5240. HL5250DN. Para utilizadores com deficiencias visuais. Pode ler este manual com o Cox cable phoenix tv guide, Coby cxcd250 user manual, Irs form 1040ez mailing address, 2003 harley davidson radio manual, Japan vacation guide. Reload to refresh your session. Reload to refresh your session. It is compatible with Windows, Mac OS and Linux. The printer comes with 16 MB of memory and has a maximum resolution of 1200 DPI dots per inch. This may take a few minutes, please do not try to click this button more than once.What can I do How do I remove the printer icon from the Dock andkeep it from returning What can I do An error message MEMORY FULL is printed. An error message PRINT OVERRUN is printed out. I want to set up the printer as a network printer on my home network — the first step is to factory reset the printer so that I can regain access to the admin control panel. Really nice. Keep Go button pressed down until only Toner, Drum and Paper LED indicator lights are lit up. Then, release Go button. Wait until Toner, Drum and Paper LED indicator lights turn off. Then I entered that IP into a web browser and was connected to the printer's control panel. From there, the User and Admin account passwords can be changed. When I used the Printers control panel to add a new printer, it automatically detected three printers instead of just the one HL5250DN I then printed a test page which worked just fine. Now to test printing from web browser, PDF viewer, LibreOffice, etc. Notify me of new posts via email. Learn how your comment data is processed. To find out more, including how to control cookies, see here. Printer supports direct text printing with the usascii charset.

### http://libertad74.com/images/conceptronic-manual-c54apm.pdf

Type PostScript Download PPD file View PPD, directly download PPD All rights reserved. LSB is a trademark of the Linux Foundation. Linux is a registered trademark of Linus Torvalds. Please see our privacy policy.

http://nicolasdrey.com/images/conceptronic-csatai23u-manual.pdf

www.webtony.com.br/wp-content/plugins/formcraft/file-upload/server/content/files/16273a33dd4050 ---britax-marathon-user-manual-canada.pdf

http://eco-region31.ru/bosch-wfmc2100uc-repair-manual